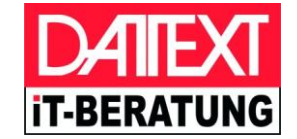

# *Ihr Schnellstart in den iLab Webservice von Datext*

Mit dieser Kurzanleitung richten Sie den iLab Webservice auf Ihrem Computer ein.

## **Was ist der iLab Webservice?**

Der iLab Webservice erfüllt verschiedene Aufgaben:

- zuverlässiger und sicherer Empfang von Belegdaten (z.B. Rechnungen, Kostenvoranschläge, XML-Dateien usw.)
- einfache Erstellung von Kostenanfragen an das Labor
- Chat-Funktion innerhalb Ihrer Praxis und mit dem angeschlossenen Labor
- digitales Belegarchiv

### **Was wird Ihnen hier erklärt?**

Diese Anleitung soll Ihnen einen schnellen Start in den iLab Webservice ermöglichen. Wir gehen daher nicht auf alle Funktionen und Einstellungen im Detail ein. Im Wesentlichen geht es um die Einrichtung des iLab Webservice und der Chat-Option in Ihrer Praxis.

Wir empfehlen Ihnen die Teilnahme an einem unserer kostenlosen Online-Einstiegsseminare für den iLab Webservice.

### **Zum Inhalt:**

- 1. Einrichtung des iLab Webservice in Ihrer Praxis
- 2. Sicheres Chatten mit dem iLab Webservice

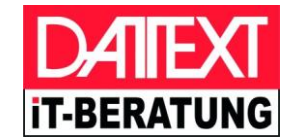

# *1. Einrichtung des iLab Webservice in Ihrer Praxis*

#### **a) Installation des Kommunikationsmoduls DelaKom**

Sie haben von uns Ihre Zugangsdaten und einen Link zum Download des Kommunikationsmoduls **DeLaKom** erhalten.

Installieren Sie DeLaKom nun entsprechend der **Installationsanleitung** auf jedem Computer in Ihrem Betrieb, auf dem Sie später z.B. Belege empfangen oder den Chat nutzen möchten. In einem Netzwerk beginnen Sie mit der Installation bitte auf Ihrem **Server**.

Für die erste Installation benötigen Sie die **Zugangsdaten**, die Sie von Ihrem Labor zur Verfügung gestellt bekommen haben (Lizenznummer, Benutzername beginnend mit "PX", Aktivierungspasswort).

Die Installationsdatei und weitere nützliche Informationen erhalten Sie über das Internet:

#### **ws.datext.de/ilabws**

# *2. Sicheres Chatten mit dem iLab Webservice*

Der iLab Webservice ermöglicht es Ihnen, innerhalb Ihres Betriebs einen **Chat** einzurichten. Der Chat dient dazu, Textnachrichten oder Dateien über DeLaKom schnell und sicher zu versenden oder zu empfangen.

Ferner ist es möglich, dass Chat-Benutzer von der Praxis zum Labor und umgekehrt kommunizieren können.

Die Chat-Funktion ist mit der Installation des DeLaKom bereits verfügbar. Sie müssen lediglich entsprechende Chat-Benutzer anlegen und die Zugangsdaten in DeLaKom eintragen.

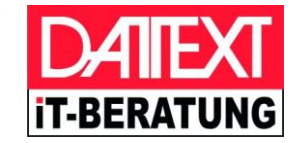

Zum Anlegen neuer Chat-Benutzer gehen Sie wie folgt vor:

Öffnen Sie das DeLaKom-Fenster, indem Sie das Programmsymbol bei der Uhrzeitanzeige in der Startleiste anklicken. Klicken Sie dann auf "Einstellungen". Wechseln Sie in dem folgenden Fenster auf die Registerkarte "Direktnachrichten" und klicken Sie dort auf die Schaltfläche "Benutzerverwaltung für Direktnachrichten".

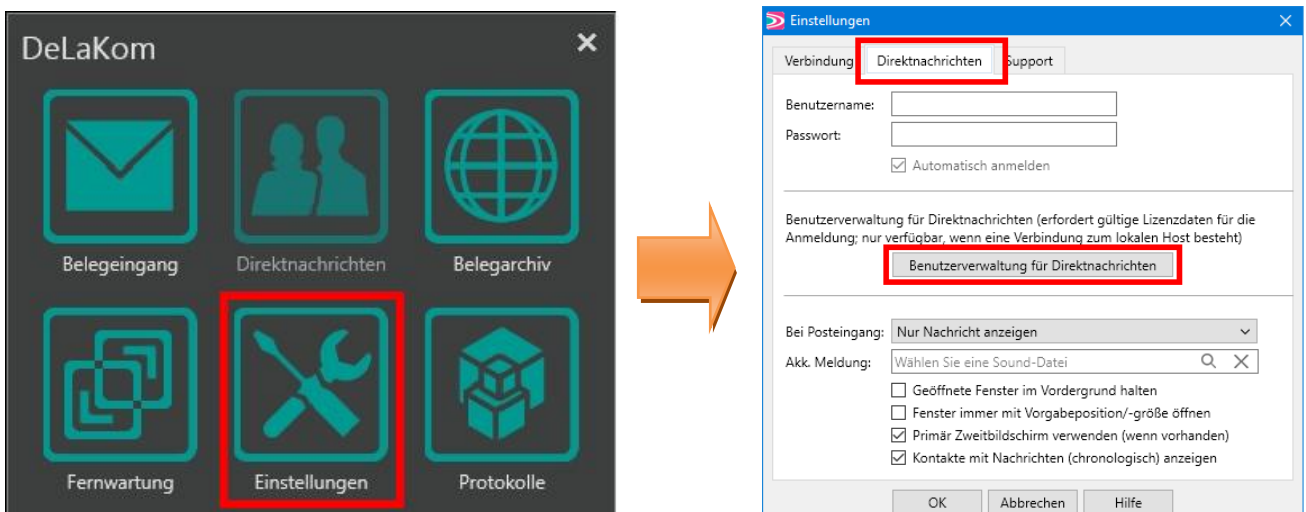

Sie werden nun auf eine Internetseite geleitet, auf der Sie sich bitte mit Ihren Praxis-Zugangsdaten anmelden müssen.

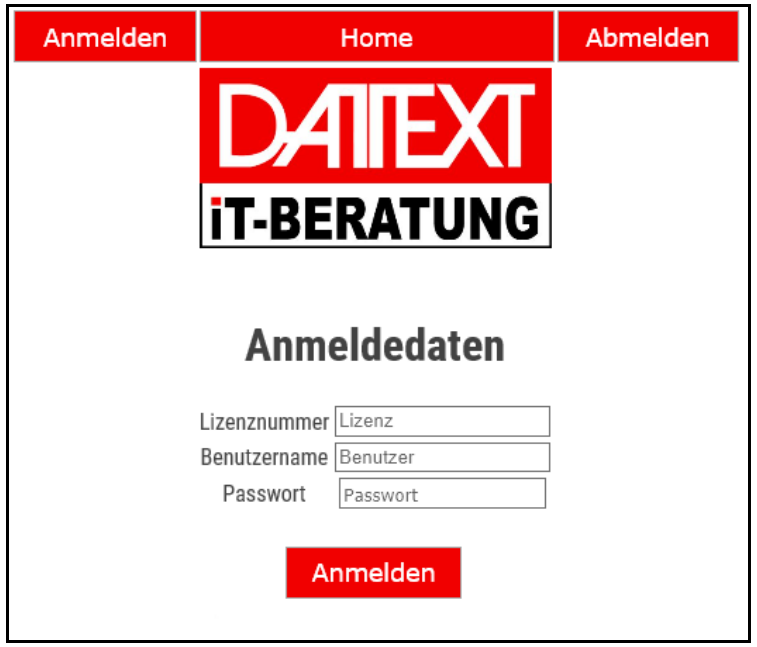

für Zahnarzt-Praxen

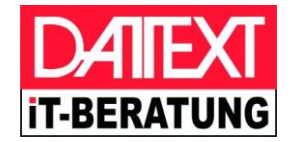

Nach der erfolgreichen Anmeldung klicken Sie auf bitte "Mitarbeiter für den Chat" und es sollte die folgende Anzeige erscheinen:

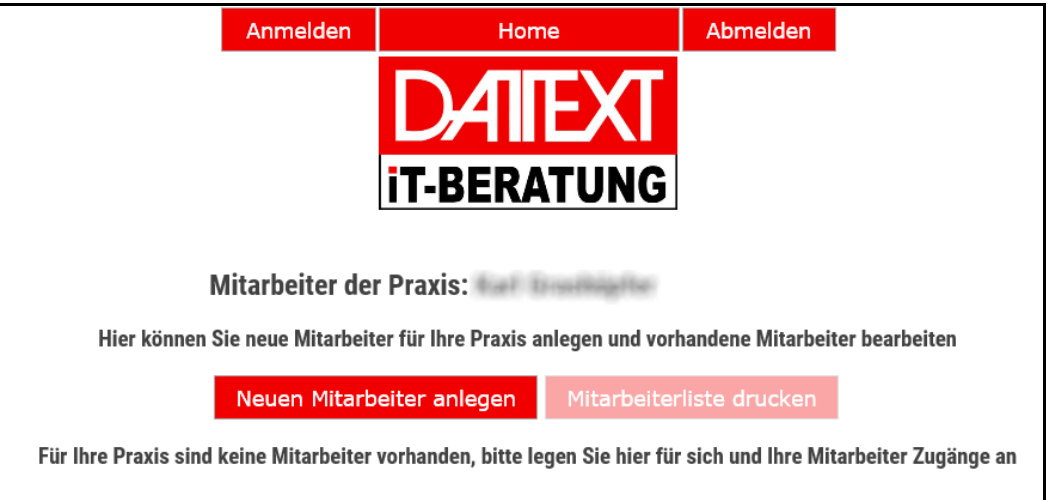

Klicken Sie auf die Schaltfläche "**Neuen Benutzer anlegen**", um einen neuen Chat-Benutzer anzulegen.

Füllen Sie in dem neuen Fenster die einzelnen Felder aus. Geben Sie dabei zumindest den Anzeigenamen ein, wählen das Geschlecht aus und legen Sie fest, für welchen Chat (Lokaler oder Internet-Chat) der neue Benutzer freigegeben werden soll.

**Lokaler Chat** bedeutet, dass der Benutzer nur mit den Benutzern kommunizieren darf, die Sie selber über Ihre eigenen Zugangsdaten angelegt haben.

**Internet-Chat** bedeutet, dass der Benutzer sich auch mit Chat-Benutzern austauschen darf, die Ihr Lizenzgeber (das Labor) angelegt hat und die ebenfalls die Berechtigung "Internet-Chat" haben.

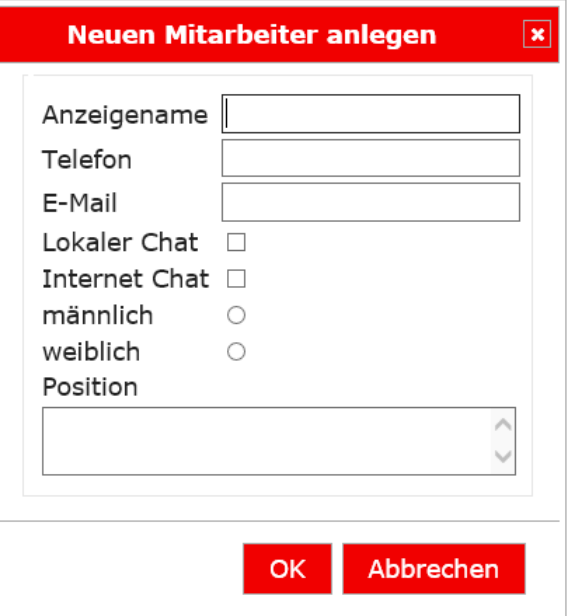

Sie entscheiden mit dieser Berechtigung, ob ein Benutzer nur innerhalb der Praxis-Benutzer chatten darf, oder ob er auch mit Chat-Benutzern außerhalb der Praxis kommunizieren darf. Die Empfängerauswahl ist dabei aber grundsätzlich auf die iLab Webservice Lizenz eingeschränkt. D.h. der Chat ist nur möglich zwischen Ihren Praxis-Benutzern und den Chat-Benutzern Ihres Labors.

Wenn Sie als Praxis Chat-Benutzer anlegen, erhalten Sie einen Benutzernamen beginnend mit "**PU**". Diese Chat-Benutzer verwenden Sie ausschließlich innerhalb Ihrer eigenen Praxis.

*Zentrale:* Fleyer Str. 46 ■ 58097 Hagen *Telefon:* 0 23 31 - 12 10 *Telefax:* 0 23 31 - 12 11 90

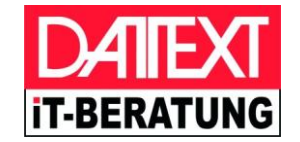

Bitten Sie nun den neuen Chat-Benutzer, den Sie gerade angelegt haben, über die Schaltfläche "Zugangsdaten" ein eigenes persönliches Passwort einzugeben. Das Passwort, welches bei der Neuanlage automatisch erzeugt wird, kann nicht für die Anmeldung als Chat-Benutzer in DeLaKom verwendet werden.

Der neue Chat-Benutzer kann nun auf seinem Computer über die Einstellungen des DeLaKom seine Zugangsdaten für die Direktnachrichten eingeben.

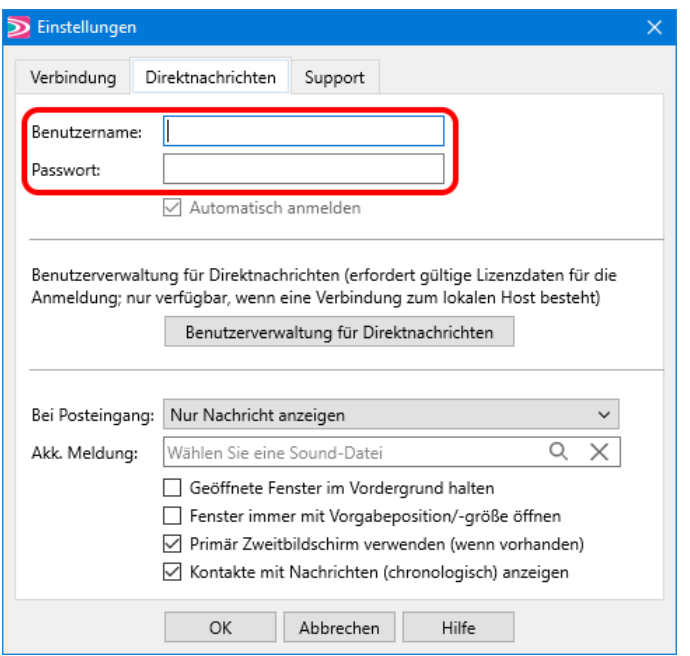

Bestätigen Sie mit "OK" und klicken Sie im DeLaKom-Auswahlfenster auf Direktnachrichten, dann erscheint sofort das persönliche Nachrichtenfenster des gerade neu angelegten Chat-Benutzers.

**Bitte beachten Sie in diesem Zusammenhang, dass Sie Ihre eigenen Zugangsdaten niemals an Dritte weitergeben bzw. diese bei der Einrichtung der Software bei Dritten eingeben oder speichern!**